## **Overview**

This guide describes how to install and activate a Claremont Graduate University student Matlab license. The student license allows students to install Matlab on their personally-owned computers.

## **Students: Download the Installer**

- **1.** Create a **MathWorks Account** using your CGU email address: *[mathworks.com/accesslogin/createProfile.do](http://www.mathworks.com/accesslogin/createProfile.do)*[.](http://www.mathworks.com/accesslogin/createProfile.do) A non-CGU email address will not be accepted.
- **2.** Go to the **License Center**: *[mathworks.com/licensecenter.](http://www.mathworks.com/licensecenter)*
- **3.** Click **Associate License** in the upper right hand corner.
- **4.** When prompted to do so, enter the **Activation Key**: 10880-35554-30037-74313-21544.
- **5.** Go to: *[mathworks.com/downloads/web\\_downloads/select\\_release.](http://www.mathworks.com/downloads/web_downloads/select_release)*
- **6.** Click the **download** button for the current release.
- **7.** Click the **installer** button to download the installer.

## **Students: Install and Activate**

- **1.** Locate the installer you downloaded in a file browser. It should be located in the default download location, unless you specified another location. The name of the installer file is:
	- **Windows**: matlab <release> win64.exe
	- **Mac OS X**: matlab\_<release>\_maci64.zip Where <release> represents the release number.
- **2.** Start the installer:
	- **Windows**: Double-click the installer file you downloaded in the previous step. The Windows Self-Extractor runs, and then the installer starts.
	- **Mac OS X**: Double-click the installer file you downloaded in the previous step. This action extracts the files and creates another folder called **matlab** <**release>** maci64, where <release> represents the release number. Inside this folder, double-click **InstallForMacOSX** to start the installer.
- **3.** In the MathWorks installer, select **Log in with a MathWorks Account** and follow the online instructions.
- **4.** When prompted to do so, select the license you want to use.
- **5.** Select the products you want to download and install.
- **6.** After downloading and installing your products, keep the **Activate MATLAB** checkbox selected and click **Next**.
- **7.** When asked to provide a user name, verify that the displayed user name is correct. Continue with the process until activation is complete.

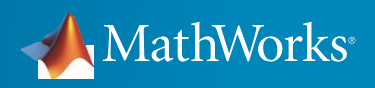